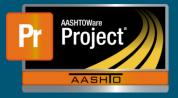

- 1. Navigate to the Contract Payment Estimate Summary for the appropriate Contract and Pay Estimate.
- 2. There are 2 parts of a Contract that may be impacted by an adjustment.
  - Contract-level adjustments
  - Item-level adjustments
- **3.** Select the appropriate 'Contract Adjustments' or 'Item Adjustments' component tab along the left.
- **4.** Both adjustment types can either be generated by the system or by a user. Both components will have collapsible containers showing user-generated adjustments first, followed by system-generated.
- **5.** To add a new Contract Adjustment, select the 'Contract Adjustments component tab and click on the "New" button. A new row populates on screen.
  - **a.** Select the adjustment type from the drop-down under the "Type" field.
  - **b.** Enter the required amount in the "Amount" field.
  - **c.** Fill out the "Comments" field with reasoning for the adjustment.
  - **d.** If appropriate, indicate the Time associated with the adjustment.
- 6. To add a new Item Adjustment, select the 'Item Adjustments' component tab.
  - **a.** To add quantity-based adjustments, click on the "Select Project Items..." button under the 'User-Generated Quantity-Based Item Adjustments' collapsible containers.
  - **b.** To add dollar-based adjustments, click on the "Select Project Items..." button under the 'User-Generated Dollar-Based Item Adjustments' collapsible containers.
  - **c.** A modal window prompts, select the Item(s) to adjust from the picklist. Click on the "Add to Item Adjustments" button in the lower right of the modal window.
  - **d.** The system adds the necessary rows. If necessary, click on the expand carrot at the left of the row.
    - i. Enter the quantity in the "Amount" field for dollar-based adjustments.
    - **ii.** Enter the amount in the "Amount" field for dollar-based adjustments.
    - **iii.** For either adjustment type, enter reasoning for the adjustment in the "Comments" field.
- 7. Click on the "Save" button at the right of the blue component bar when all changes are completed.